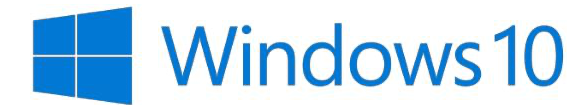

 $\mathbf{1}$ 

Guia de Instalação Inicial

**Guia** para uma **instalação rápida e fácil** com (e sem) uma conta Microsoft Office 365

Com o computador ligado à corrente, pressionar o botão de **ligar** e deixar o sistema iniciar.

A primeira opção é a escolha da região, vamos escolher **Portugal** e clicar **Sim.**

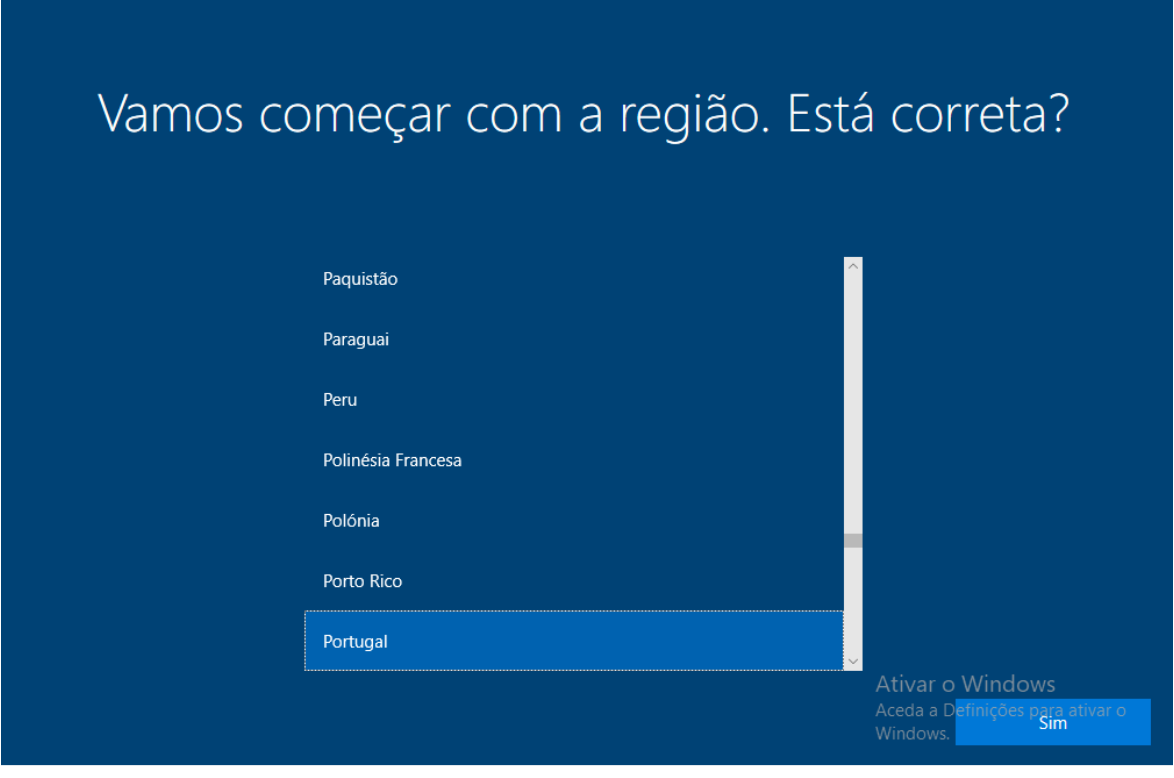

O passo seguinte é escolher o teclado, vamos selecionar **Português** e clicar **sim**

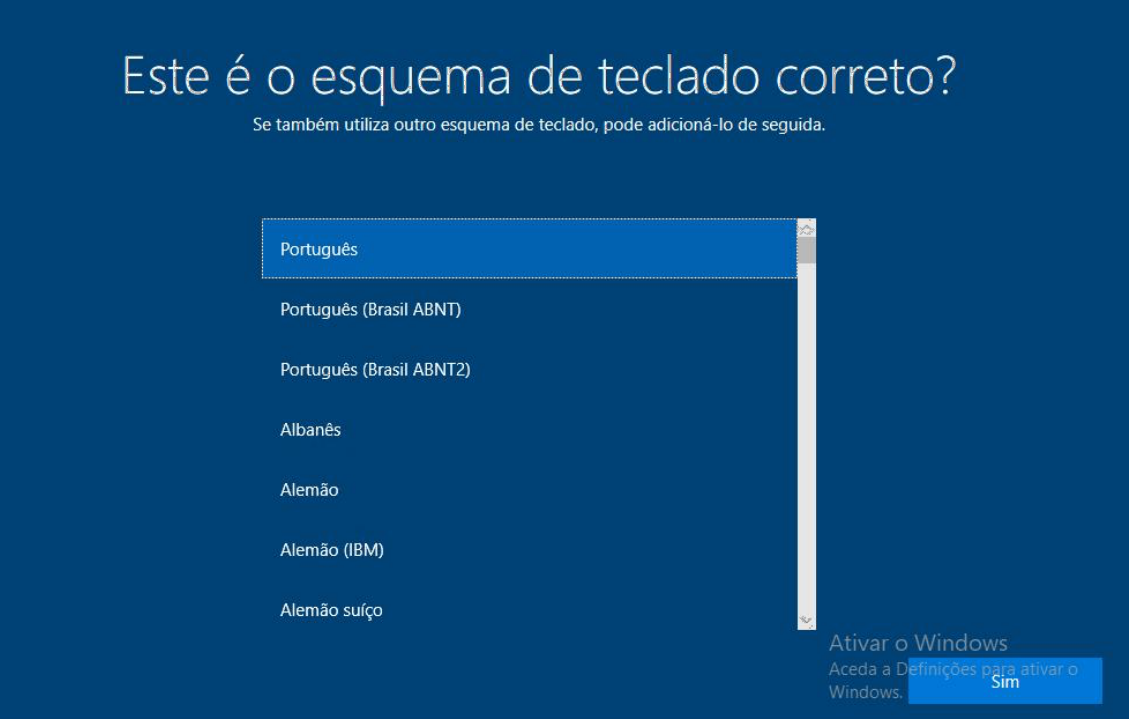

**Ignorar** a escolha de um segundo teclado.

 $\overline{4}$ 

 $\left(3\right)$ Se mais tarde for necessário um segundo esquema de teclado este pode ser facilmente adicionado a partir do Windows já instalado.

Vamos necessitar de **ligar** o computador a uma rede **Wifi,** escolhendo a rede pretendida (ou por

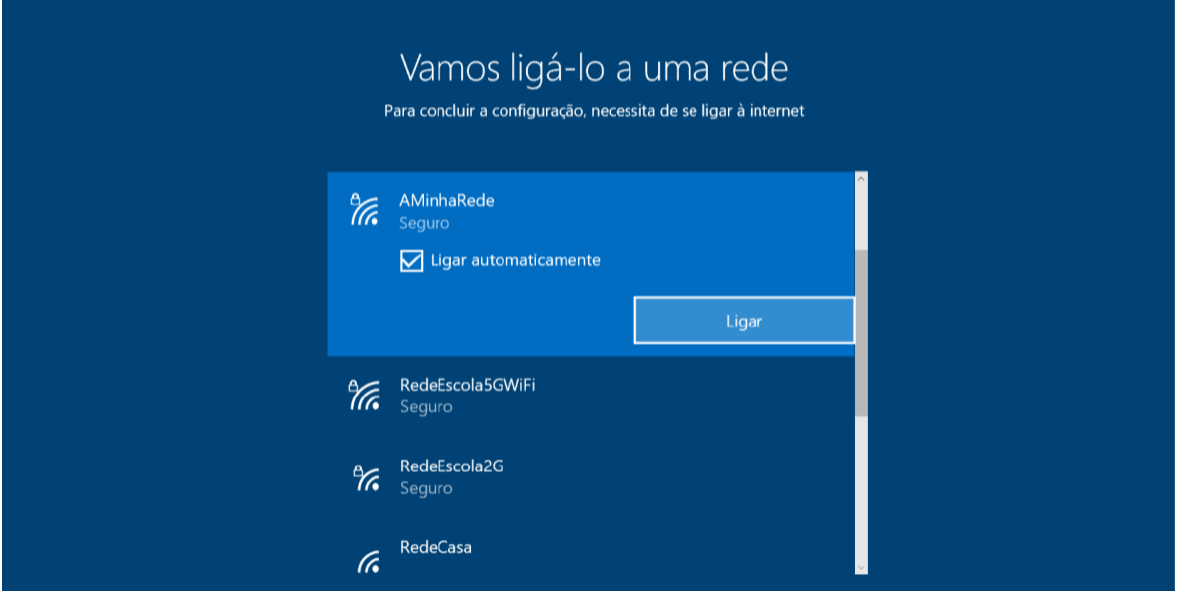

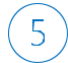

De seguida irá surgir o "Contrato de Licença do Windows 10" da Microsoft, bem como outros contratos que o fabricante do seu computador tenha com outros fornecedores de aplicações que estejam pré-instaladas no dispositivo. Deverá consultá-los e seguidamente clicar **Aceitar** para prosseguir com a instalação, caso concorde com os termos dos mesmos.

## Contrato de Licença do Windows 10

Última atualização em junho de 2021

TERMOS DE LICENCIAMENTO PARA SOFTWARE MICROSOFT

**SISTEMA OPERATIVO WINDOWS** 

SE O ADQUIRENTE RESIDIR (OU, SE FOR UMA EMPRESA, SE O SEU PRINCIPAL LOCAL DE NEGÓCIOS FOR) NOS ESTADOS UNIDOS, O ADQUIRENTE DEVERÁ LER A CLÁUSULA DE ARBITRAGEM VINCULATIVA E A RENÚNCIA A AÇÃO COLETIVA NA SECÇÃO 11. ESTA AFETA A FORMA COMO OS LITÍGIOS SÃO RESOLVIDOS.

## Obrigado por escolher a Microsoft!

Consoante a forma como o Adquirente obteve o software do Windows, este é um contrato de licenciamento entre (i) o Adquirente e o fabricante do dispositivo ou instalador do software que distribui o software com o dispositivo do Adquirente; ou (ii) o Adquirente e a Microsoft Corporation (ou, com base na área de residência do Adquirente, ou se for uma empresa, a localização do seu principal local de negócios, uma das respetivas Afiliadas) caso o Adquirente tenha adquirido o software num revendedor. A Microsoft é o fabricante dos dispositivos produzidos pela Microsoft ou por uma das respetivas afiliadas e a Microsoft é o revendedor caso o Adquirente tenha adquirido o software diretamente na Microsoft. Tenha atenção que se o Adquirente for um cliente com licença de volume, a utilização deste software está sujeita ao contrato de licença de volume, e não a este contrato.

> Aceda a Definiçõe Aceitar vario

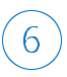

Surgirá um ecrã de início de sessão onde pode colocar a conta Office 365 escolar (em formato de email como o exemplo na imagem) escolar e clicar **Seguinte**.

Se pretender configurar com a conta Office 365 do Agrupamento e recebe um erro, que a conta não existe, contacte o mail referido na página onde abriu este documento, para criar a sua conta escolar. Mas se tem a certeza de que a conta existe embora e obtém o erro referido, verifique se escolheu **Conta Escolar** no passo anterior. Se não aparece o passo referido para escolher conta escolar e obtém o erro que a conta não existe, não pode configurar o PC com essa conta, por isso salte para o passo **7**

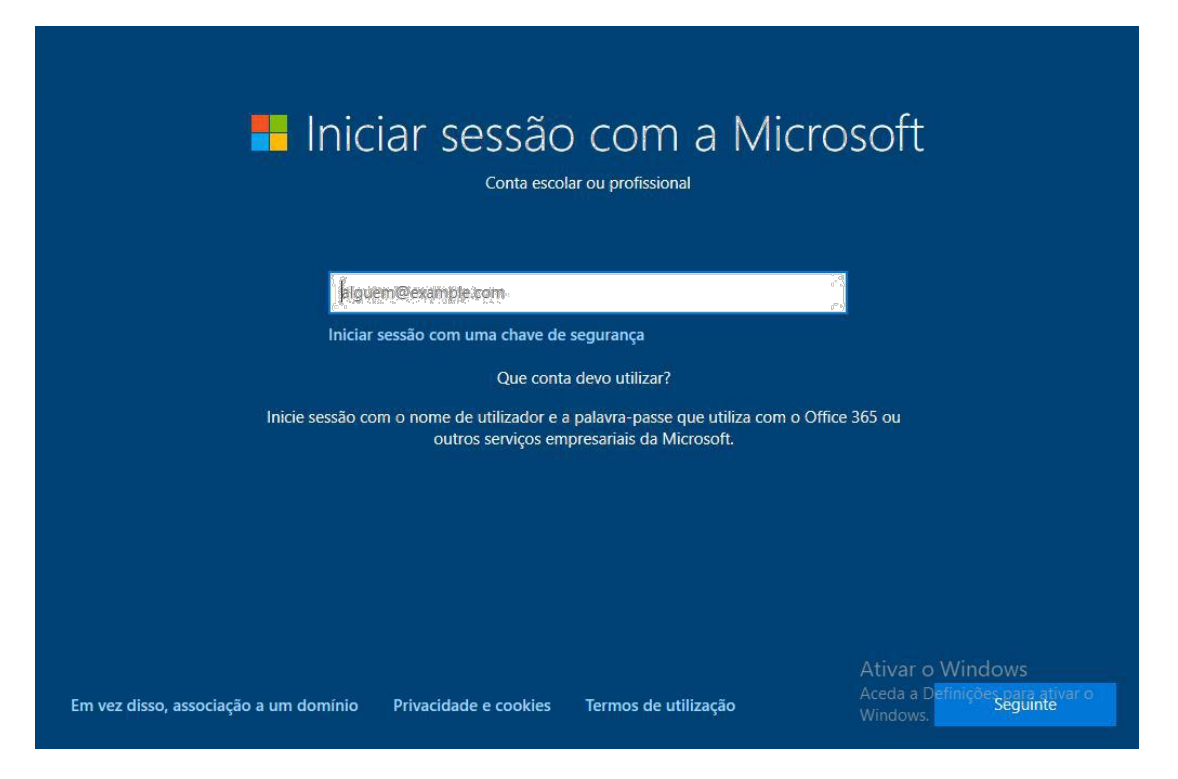

a). Segue-se o ecrã de introdução da palavra-passe da conta Office 365/ Teams escolar. Após a introdução da mesma clicar **Seguinte**.

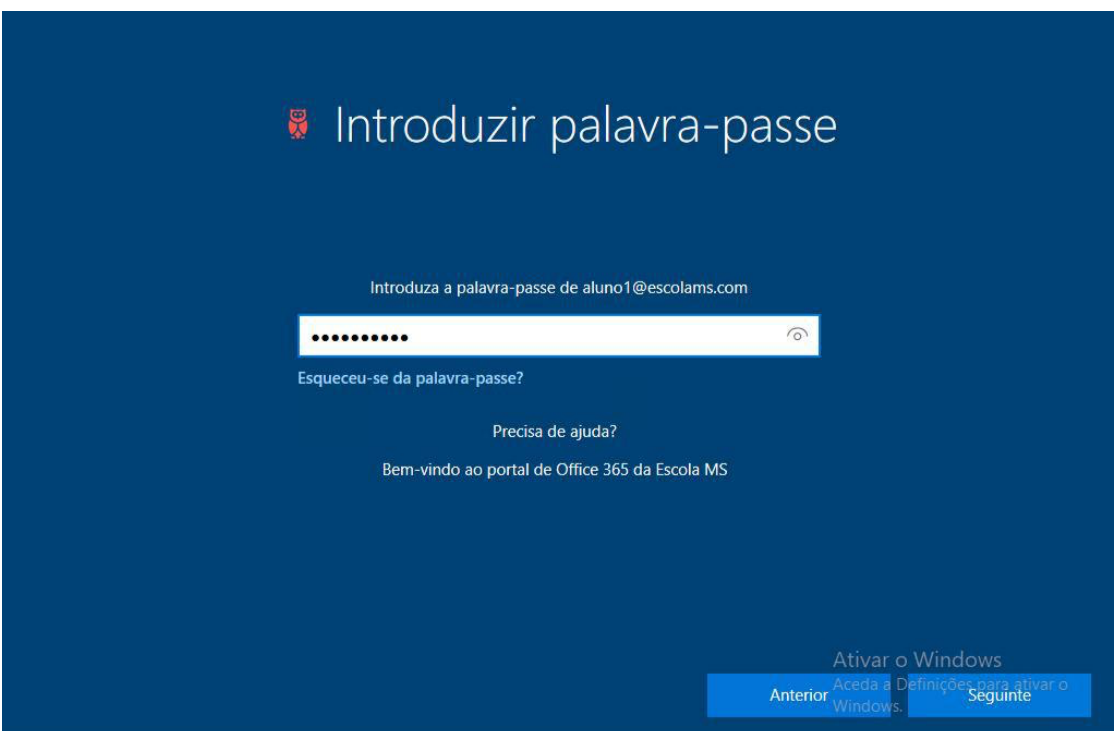

b). Continua no ponto 8

Pretendendo avançar sem uma conta Office 365 deve escolher a opção **Em vez disso, associação a um domínio,** introduzir o nome de utilizador pretendido e clicar **Seguinte.**

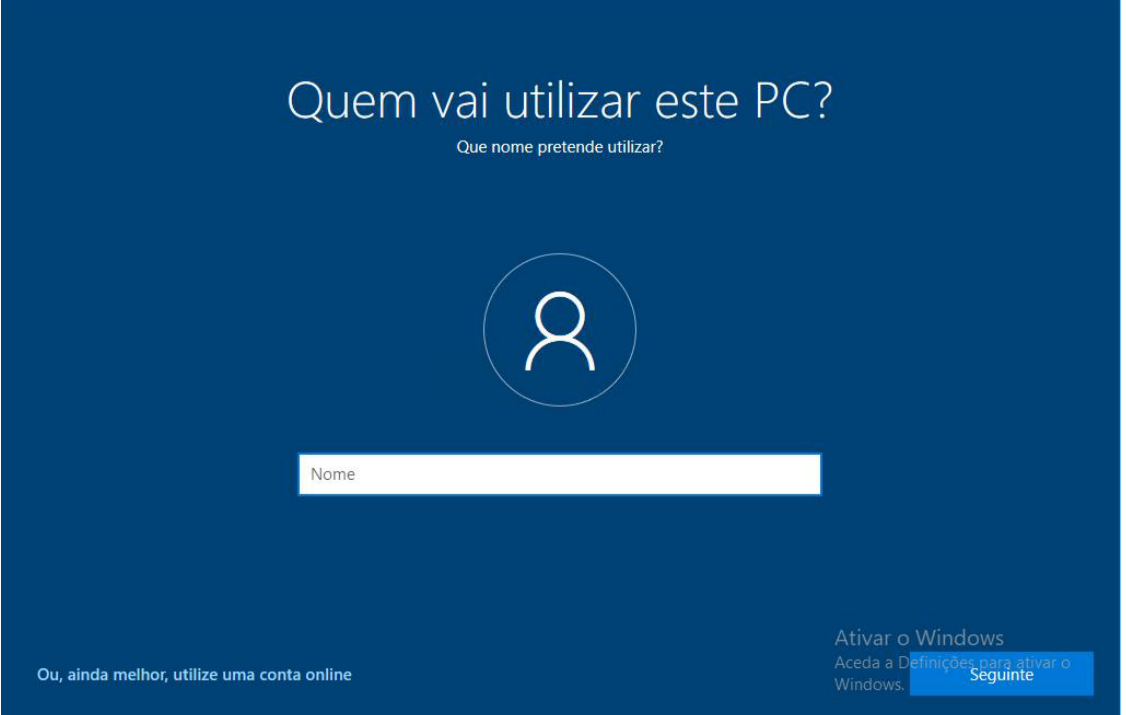

 $\overline{7}$ 

Segue-se a introdução de palavra-passe e confirmação da mesma. Clicar em **Seguinte**.

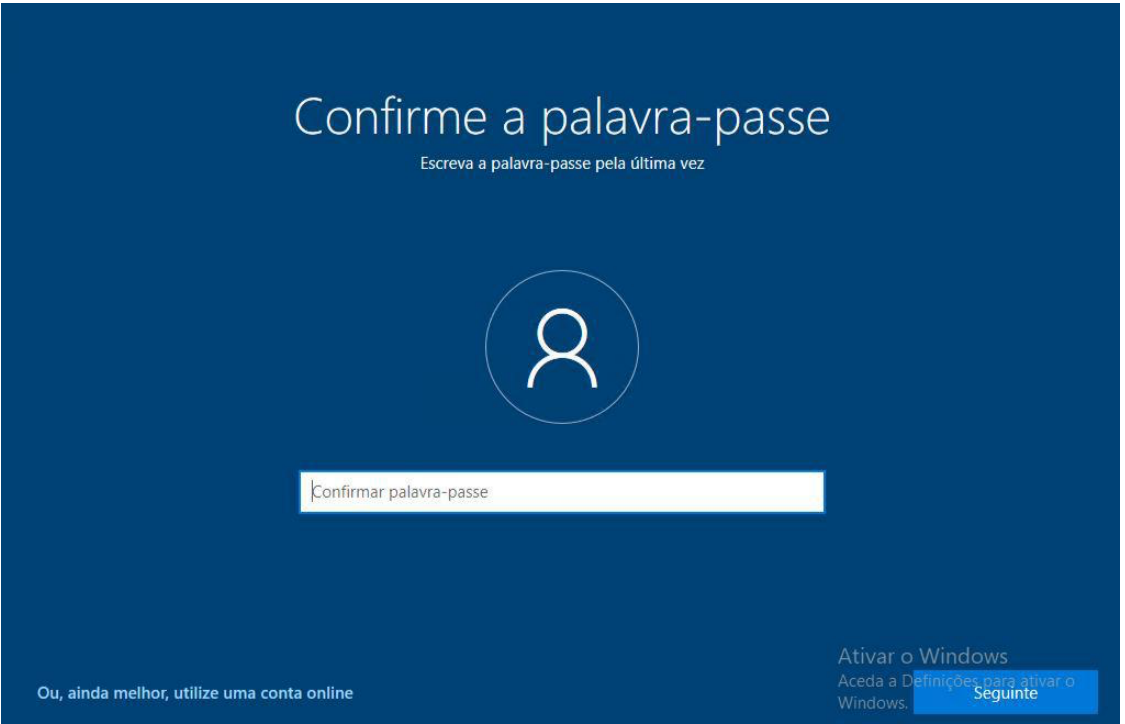

Deverá ainda configurar 3 perguntas de segurança, preenchendo a informação solicitada. Clicar em **Seguinte**.

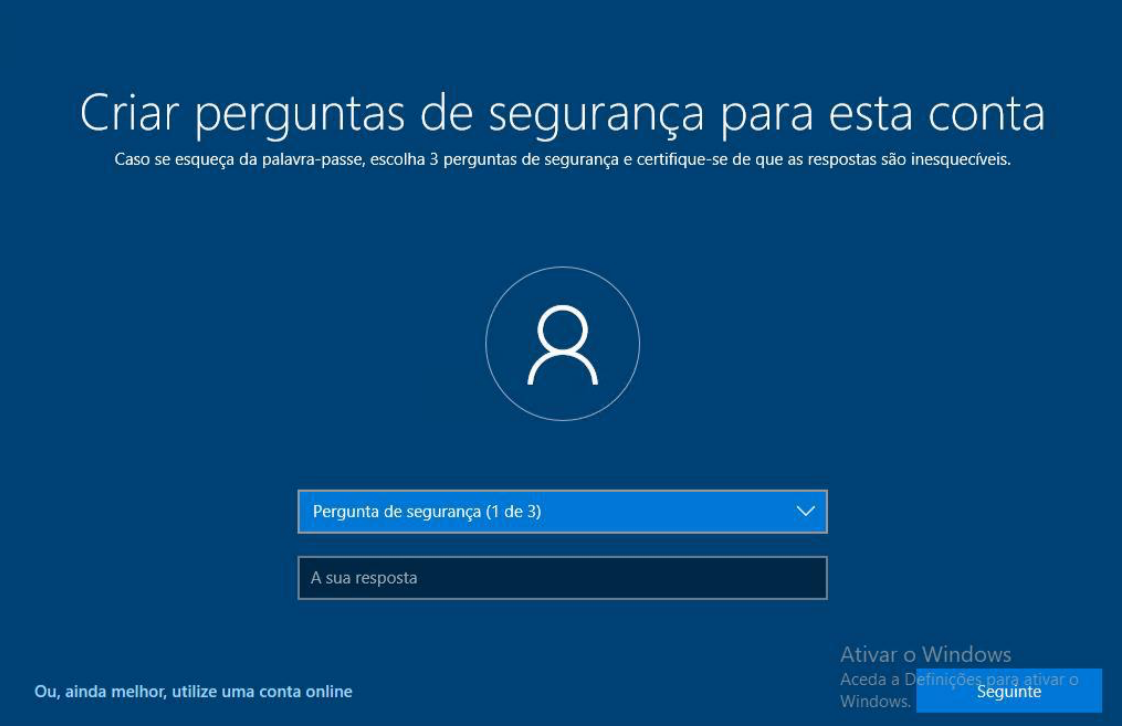

 $\left(8\right)$ 

Neste momento o Windows irá apresentar um conjunto de opções que, após serem escolhidas, serão ativadas por defeito no Windows quando concluída a instalação. No entanto, estas opções poderão ser alteradas mais tarde no Windows se pretendido. Escolher a opção pretendidas e clicar **Aceitar**.

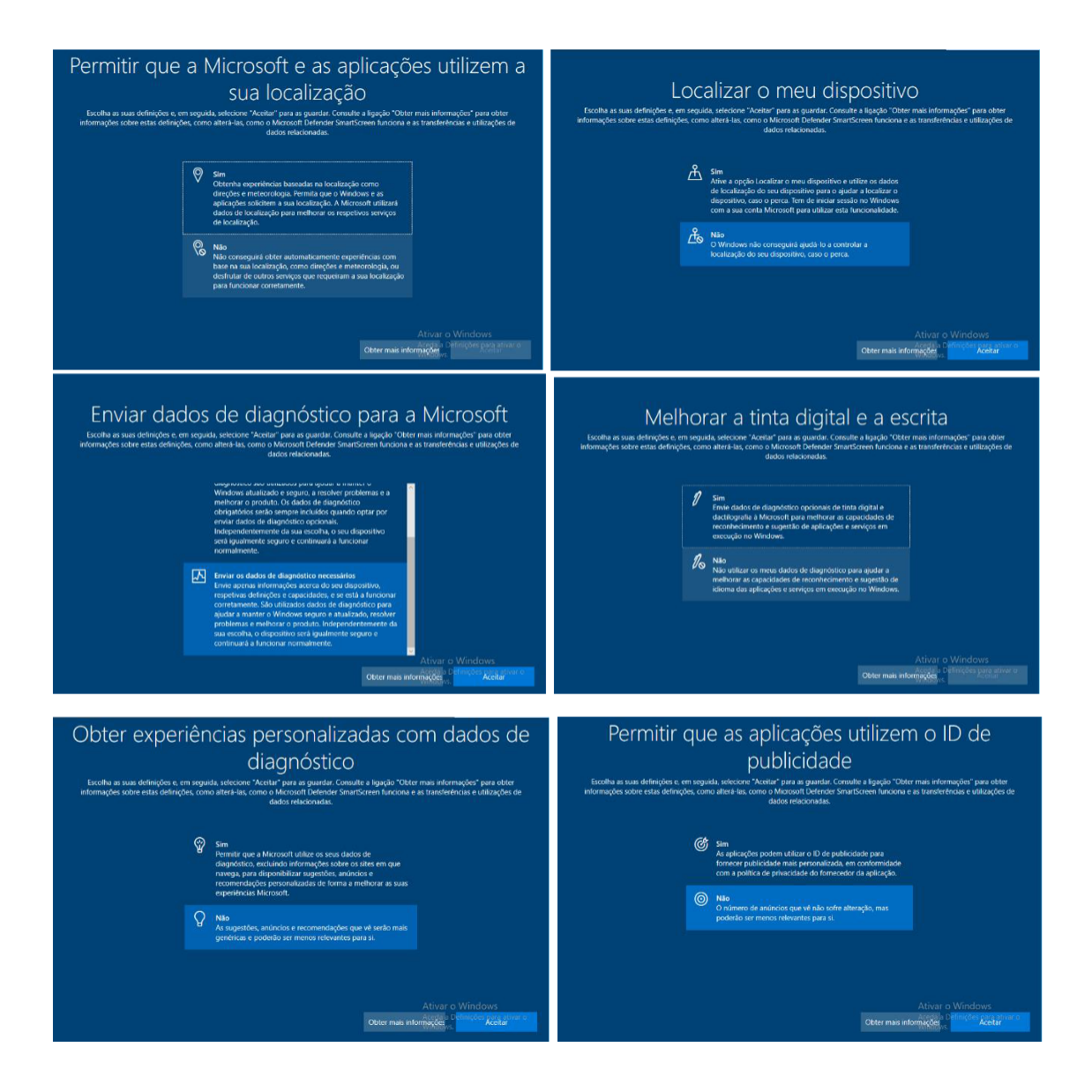

Neste momento, que poderá demorar alguns minutos, o Windows está a efetuar a preparação do sistema com base nas opções que foram parametrizadas nos passos anteriores.

9

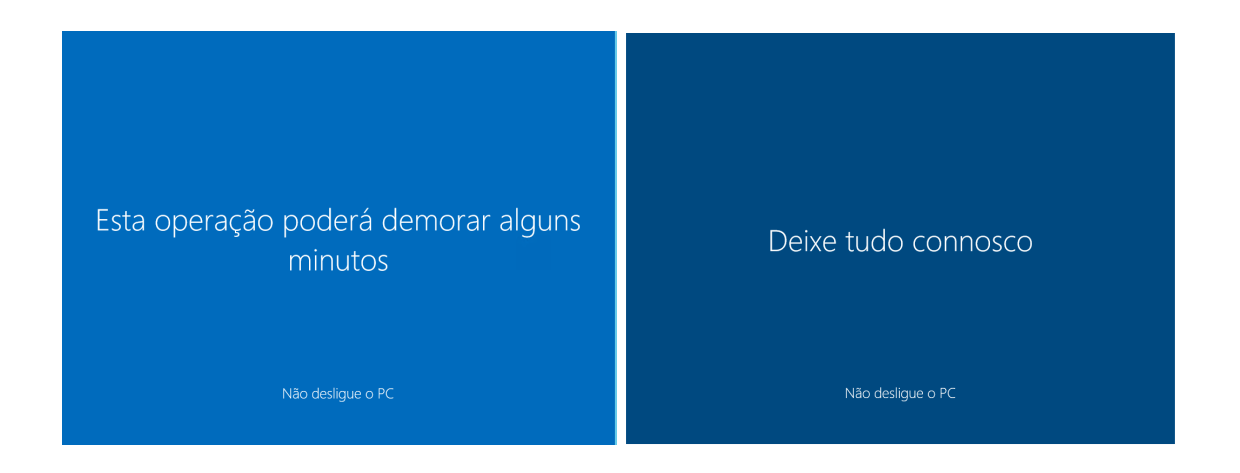

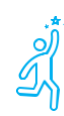

## **E já está**

Tem o seu Windows 10 configurado.

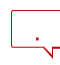

Se saltou para o passo **7** e não usou a conta escolar Office 365 então deve ir a **Definições > Contas > Aceder a profiss./escolar** e adicionar a sua conta escolar Office 365 do agrupamento. Isto irá fazer com que o Teams e o Microsoft Office funcionem, sem ter de fazer mais nada.

De notar ainda que o **Teams** pré-instalado no portátil pode ser a versão pessoal e não funcione com a conta escolar. Nesta situação deve desinstalar o Teams nas **Definições > Aplicações > Aplicações e funcionalidades** e depois instalar a partir de [aqui.](https://go.microsoft.com/fwlink/?linkid=2187327&clcid=0x816&culture=pt-pt&country=pt)